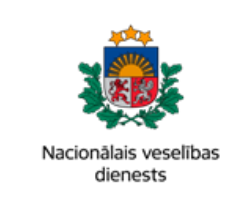

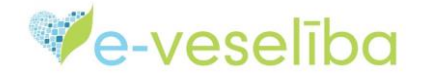

# MĀCĪBU MATERIĀLS ĀRSTIEM UN ĀRSTNIECĪBAS ATBALSTA PERSONĀM

# **Medicīnisko ierīču īpašās e-receptes izrakstīšana**

Sadaļā **Receptes -> Izrakstīto recepšu saraksts** izvēlieties atbilstošo darbību receptes izrakstīšanai - **Izrakstīt īpašo – Med. Ierīces**

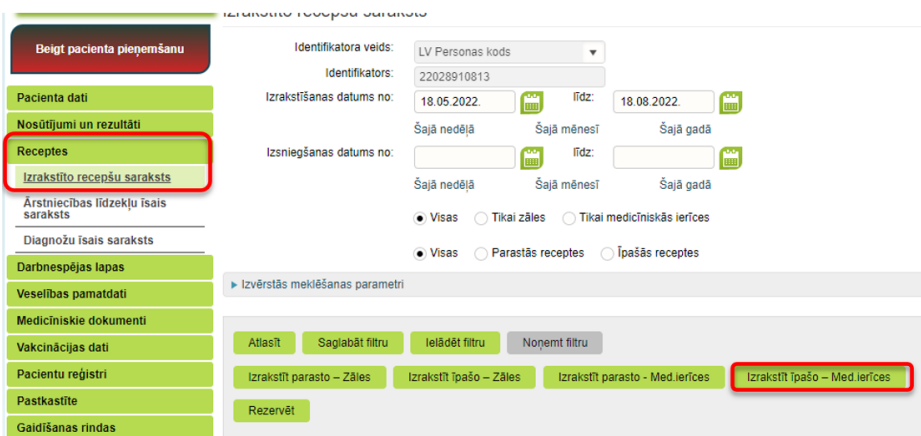

izrakstot recepti, augšējā receptes joslā norāda izrakstāmas receptes veidu **Īpašā recepte** un **Med. Ierīces**

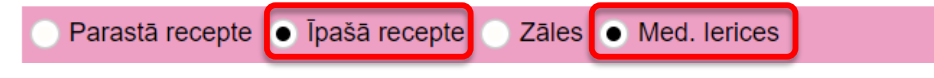

Lapa **1** no **5**

Vienotās veselības nozares informācijas sistēmas 2022.gada augusts lietotāju mācību materiāli Mācību materiālos izmantoti izdomāti personu dati

### **1. Pacients**

Ja ir uzsākta pacienta pieņemšana, tad sadaļā **Pacients** informācija par pacientu jau ir iekļauta.

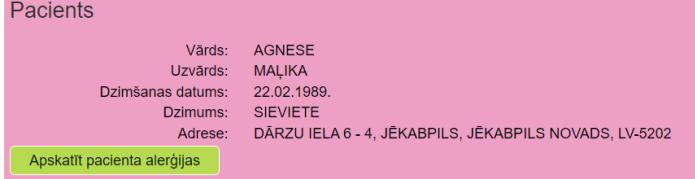

Ja nav uzsākta pacienta pieņemšana, tad laukā **Identifikators** ir jāieraksta pacienta identifikators atkarībā no izvēlētā identifikatora veida un jānospiež poga **Pieprasīt pacienta karti**

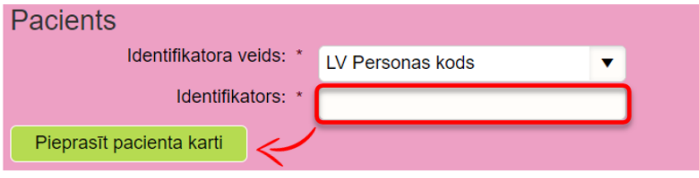

#### **2. Receptes dokuments**

Gadījumā, ja esat iepriekš veicis **receptes identifikācijas numura** rezervāciju (piemēram, dodoties pie pacienta mājas vizītē un izsniedzot pacientam receptes numuru, bet pašu recepti izrakstot tikai pēc tam), izvēlieties atbilstošo receptes numuru no saraksta. Ja rezervāciju neesat veicis, šo lauku nav nepieciešams aizpildīt.

**Izrakstīšanas datumu** sistēma izveidos automātiski.

Receptes **derīguma termiņu** sistēma rēķinās automātiski 90 dienas pēc izrakstīšanas datuma. atbilstoši normatīvajos aktos noteiktajam, bet tas ir rediģējams. Izņēmuma gadījumi, kad īpašās receptes derīguma termiņš var būt īsāks vai garāks aprakstīti 08.03.2005. Ministru kabineta noteikumos Nr.175.

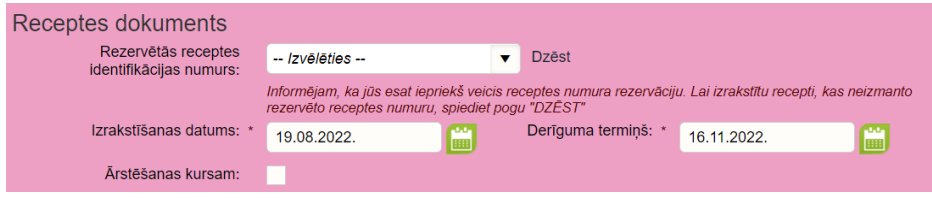

Ja tiek norādīta pazīme **ārstēšanas kursam**, obligāti ir jānorāda ārstēšanas kursa ilgumu un jāizvēlas mērvienību, piemēram, 2 nedēļas, atbilstoši nepieciešamajam kursa ilgumam.

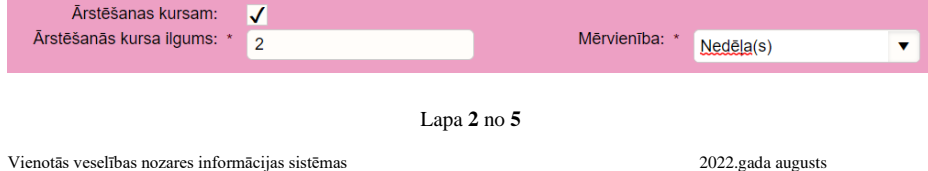

lietotāju mācību materiāli Mācību materiālos izmantoti izdomāti personu dati

#### **3. Diagnoze**

Lai pacientam izrakstītu īpašo recepti, obligāti jānorāda pacientam noteikto pamata diagnozi. Nepieciešamības gadījumā tiek piedāvāta iespēja apskatīt diagnožu kodus un nosaukumus diagnožu kokā.

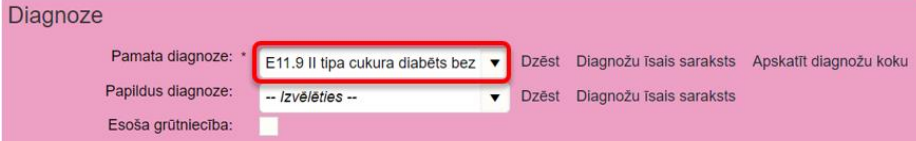

# **4. Ārstniecības līdzeklis**

**Izvēlētā medicīniskā ierīce** laukā varat ievadīt pacientam nepieciešamo medicīnisko ierīcēs nosaukumu

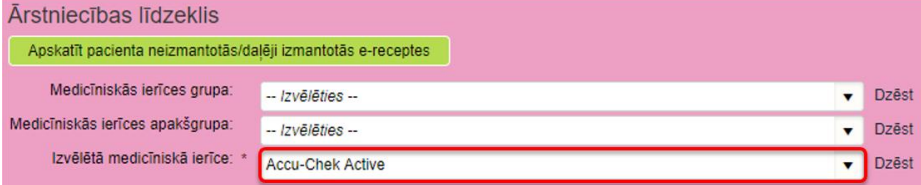

Ir iespējams arī pirmo aizpildīt **Medicīniskās ierīces grupas** lauku. Aizpildot šo lauku parādīsies poga **Medicīnisko ierīču saraksts**. Šajā gadījumā ir iespēja:

**A** – Ievadīt/izvēlēties ierīces nosaukumu **izvēlētā medicīniskā ierīce** laukā

**B** – skatīt **Medicīnisko ierīču sarakstu**, izvēloties nepieciešamo medicīnisko ierīci no saraksta

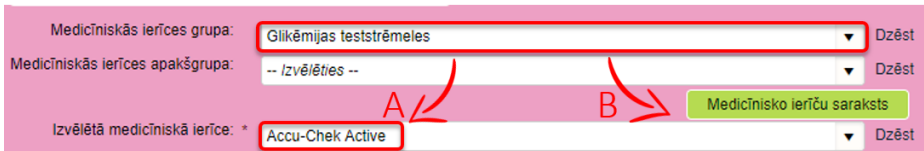

Lapa **3** no **5**

Vienotās veselības nozares informācijas sistēmas 2022.gada augusts lietotāju mācību materiāli Mācību materiālos izmantoti izdomāti personu dati

#### Ja nepieciešams, ir iespēja atzīmēt norādi par **medicīniskās ierīces nosaukumu ievadi brīvā formā**:

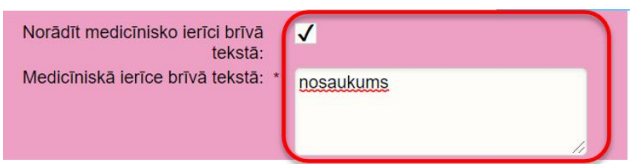

Ja medicīnisko ierīci nedrīkst aizvietot, ir nepieciešams izņemt atzīmi no lauka **Drīkst aizvietot**. Tādā gadījumā atvērsies papildlauks, kura jāievada **aizvietošanas aizlieguma pamatojums**.

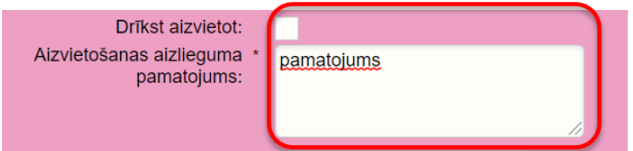

Laukus **skaits iepakojumā** un **mērvienība** sistēma ievada automātiski atbilstoši medicīniskās ierīces īpašībām.

Laukā **izrakstītais daudzums** jānorāda nepieciešamo iepakojumu skaitu

Lai ievadītu valsts kompensācijas apmēru (%), jānospiež pogu "**Izgūt kompensācijas nosacījumus**". Tālāk atvērsies saraksts ar pieejamiem kompensācijas apmēriem. Lai ievadītu nepieciešamo kompensācijas apmēru, jāspiež pogu "Izvēlēties"

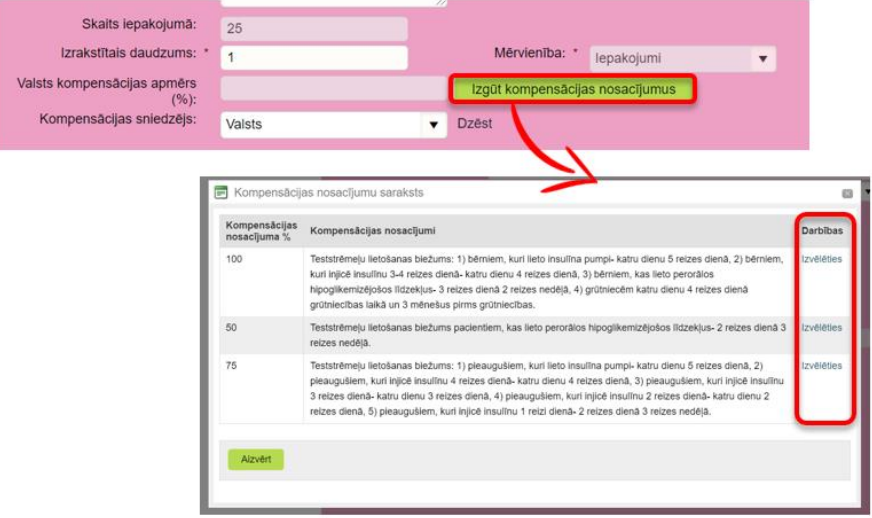

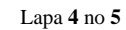

Vienotās veselības nozares informācijas sistēmas 2022.gada augusts lietotāju mācību materiāli Mācību materiālos izmantoti izdomāti personu dati

**Commented [DJ1]:** Kādos gadījumos raksta brīvā formā? Nepieciešams papildināt ar informāciju, kad raksta brīvā formā

# **5. Lietošanas norādījumi**

Lauks **Lietošanas norādījumi ir** obligāti aizpildāms. To var aizpildīt brīvā tekstā vai izvēloties vienu vai vairākas no sistēmā uzrādītajām lietošanas veidu iespējām, noklikšķinot uz tās.

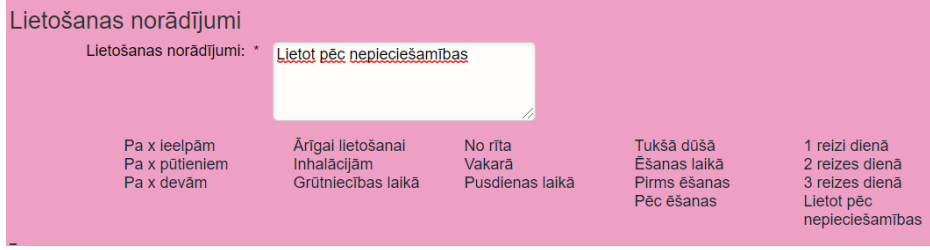

# **6. Īpašie izsniegšanas nosacījumi**

Šis lauks nav obligāti aizpildāms. Tajā ārsts var norādīt papildu informāciju farmaceitam.

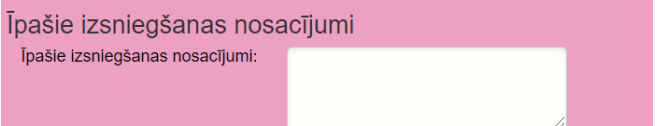

# **7. Ārstniecības līdzekļu saņēmēji aptiekā**

Šis lauks nav obligāti aizpildāms. Ārsts var norādīt 1 - 2 saņēmējus (pacientu, citas personas) vai arī nenorādīt nevienu

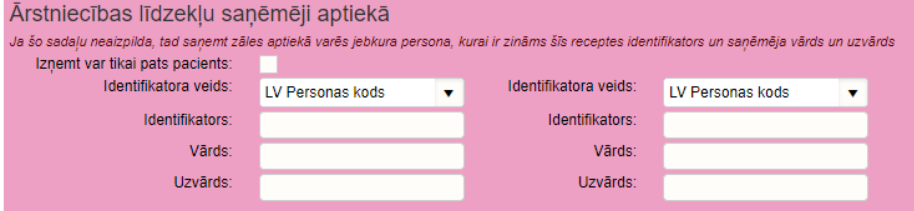

#### **8. Receptes Izrakstīšana**

Pēc visu obligāto lauku aizpildīšanas, noklikšķiniet uz pogas Apstiprināt receptes izrakstīšanu.

Ja nepieciešams nodzēst visus ievadītos datus, nospiediet uz pogas "Attīrīt ievadlaukus".

Lai atceltu receptes izrakstīšanu, nospiediet uz pogas " Atgriezties", ievadītie dati netiks saglabāti.

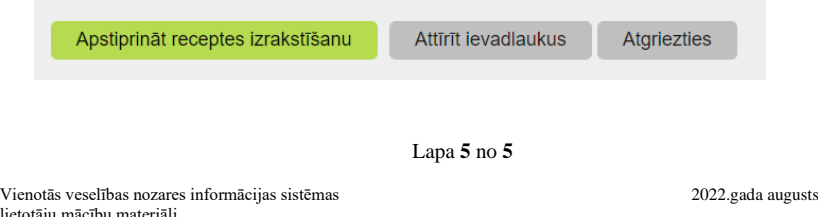

lietotāju Mācību materiālos izmantoti izdomāti personu dati